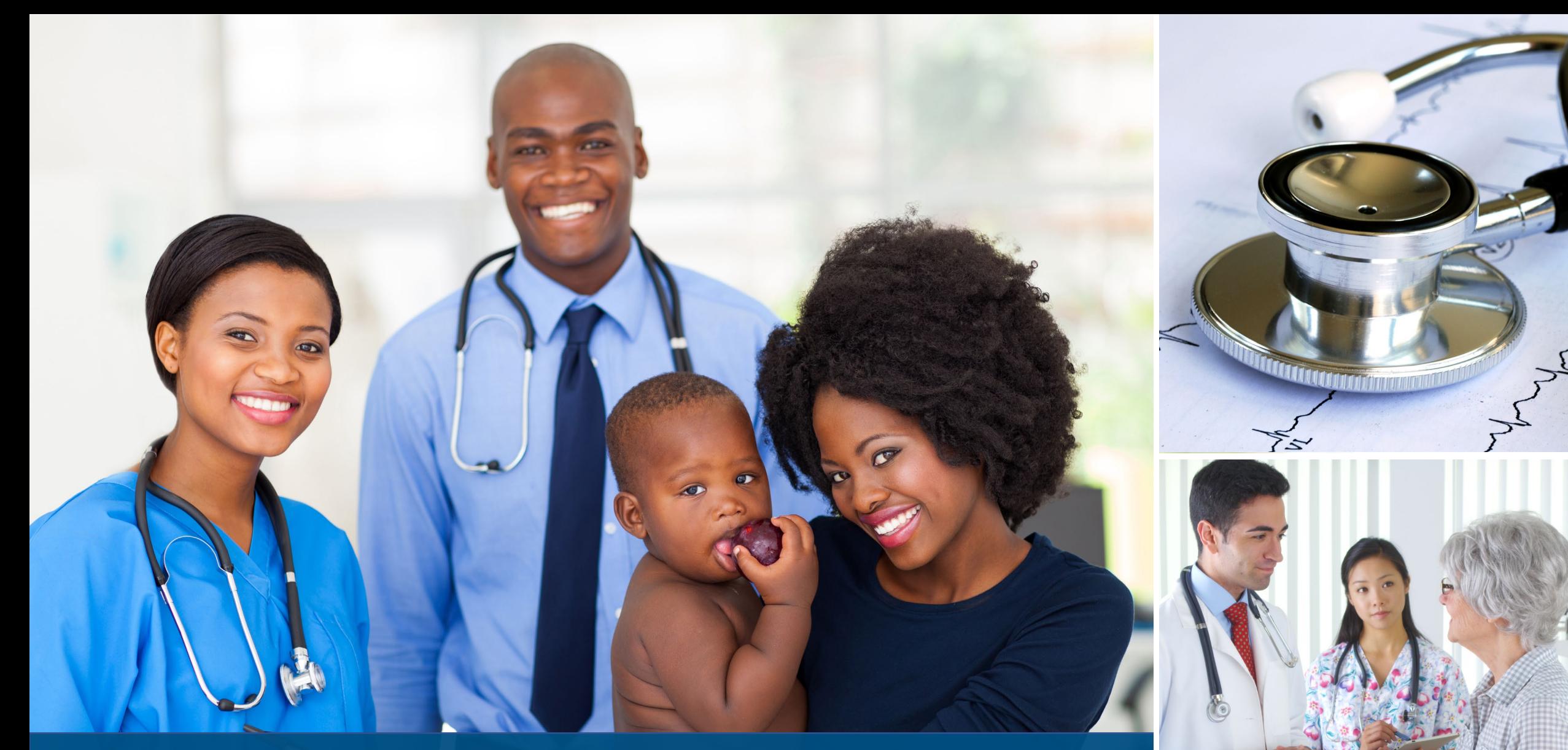

HRSA Data Collection Platform Webinar HSD SHIP Grantees **February 2024**

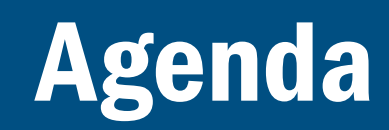

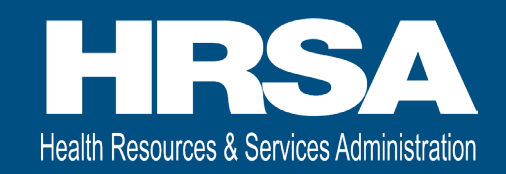

- Overview
- Accessing the HRSA Data Collection Platform
- Homepage Navigation
- Completing and Submitting your Administrative Report
- Approval History and Accepted & Approved Administrative Reports
- Change Requests
- Grantee Raw Data Report
- Q&A

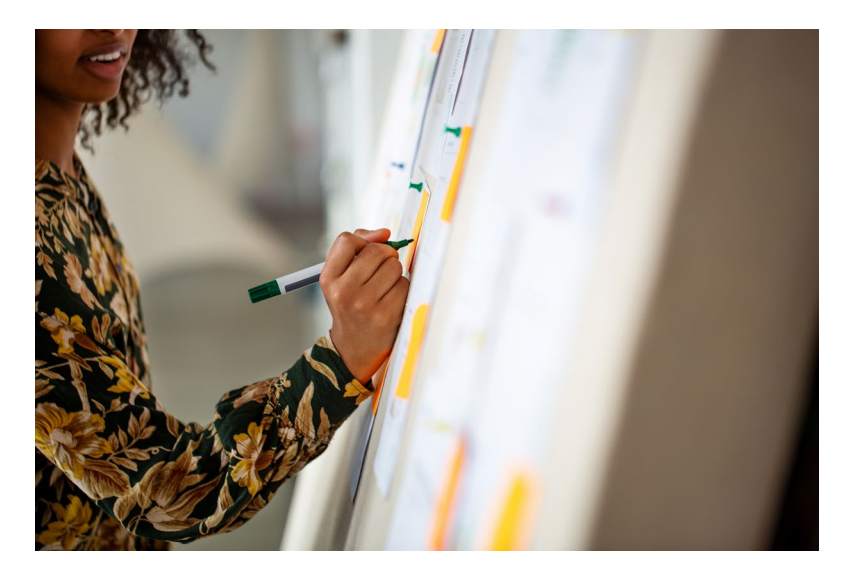

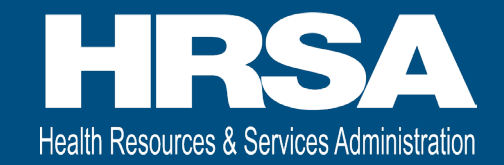

### HRSA Data Collection Platform Transition Overview

### **Overview**

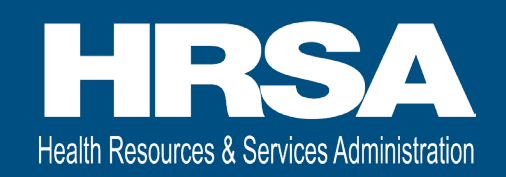

• What is changing?

o New HRSA Data Collection Platform is replacing the spreadsheets for your funding request and hospitals' activities

• Why?

oNew enhanced system provides a better user experience to complete and submit your Administrative Report

• Who is impacted?

oHSD Small Rural Hospital Improvement Program (SHIP) grantees

• When does this go into effect?

o All Administrative Reports for SHIP created on or after February 23, 2024

- For FY23: June 1, 2023 May 31, 2024
- For FY24: June 1, 2024 May 31, 2025

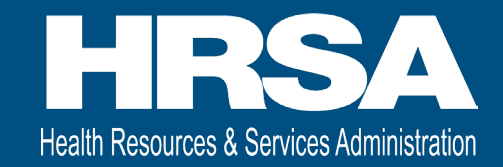

# Accessing the HRSA Data Collection Platform and Homepage Navigation

# Accessing the new Data Collection Platform

- Login to <https://hrsa-dcpaas.my.site.com/pars> using Login.gov and two-factor authentication
	- oUse the same email address and password as used for the EHBs Login.gov process
	- o If you do not have a Login.gov account set up for the EHBs, refer to the [wiki help](https://help.hrsa.gov/x/8gESCw) page to create an account

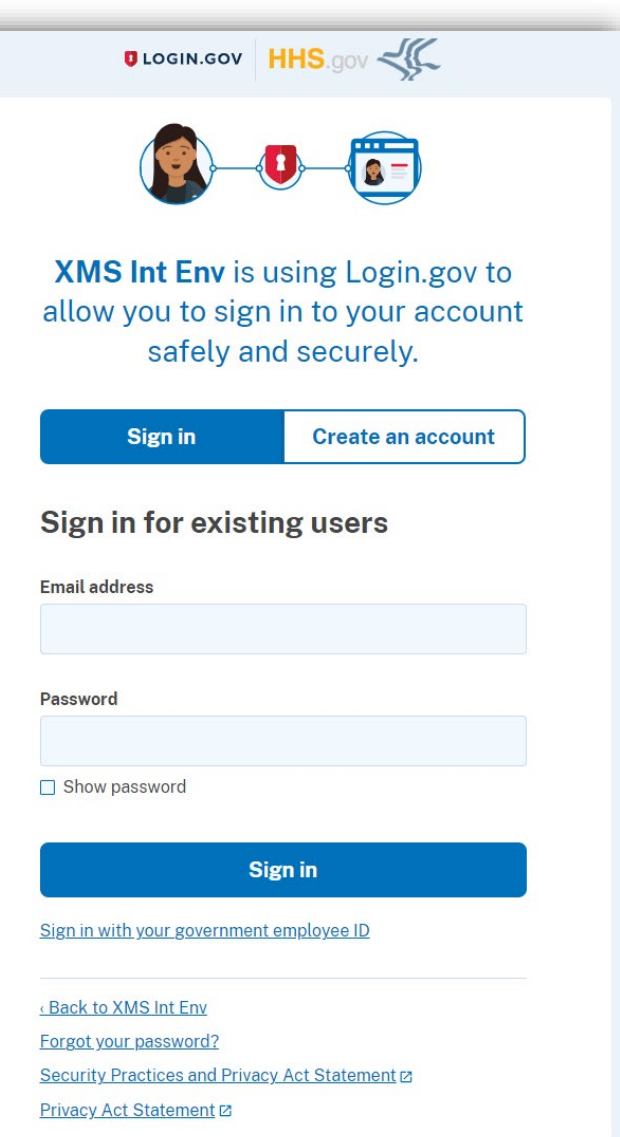

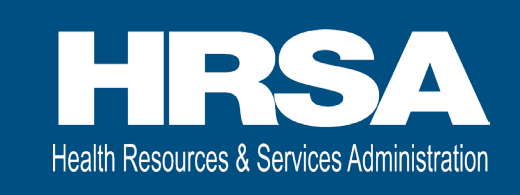

# HRSA Data Collection Platform Homepage

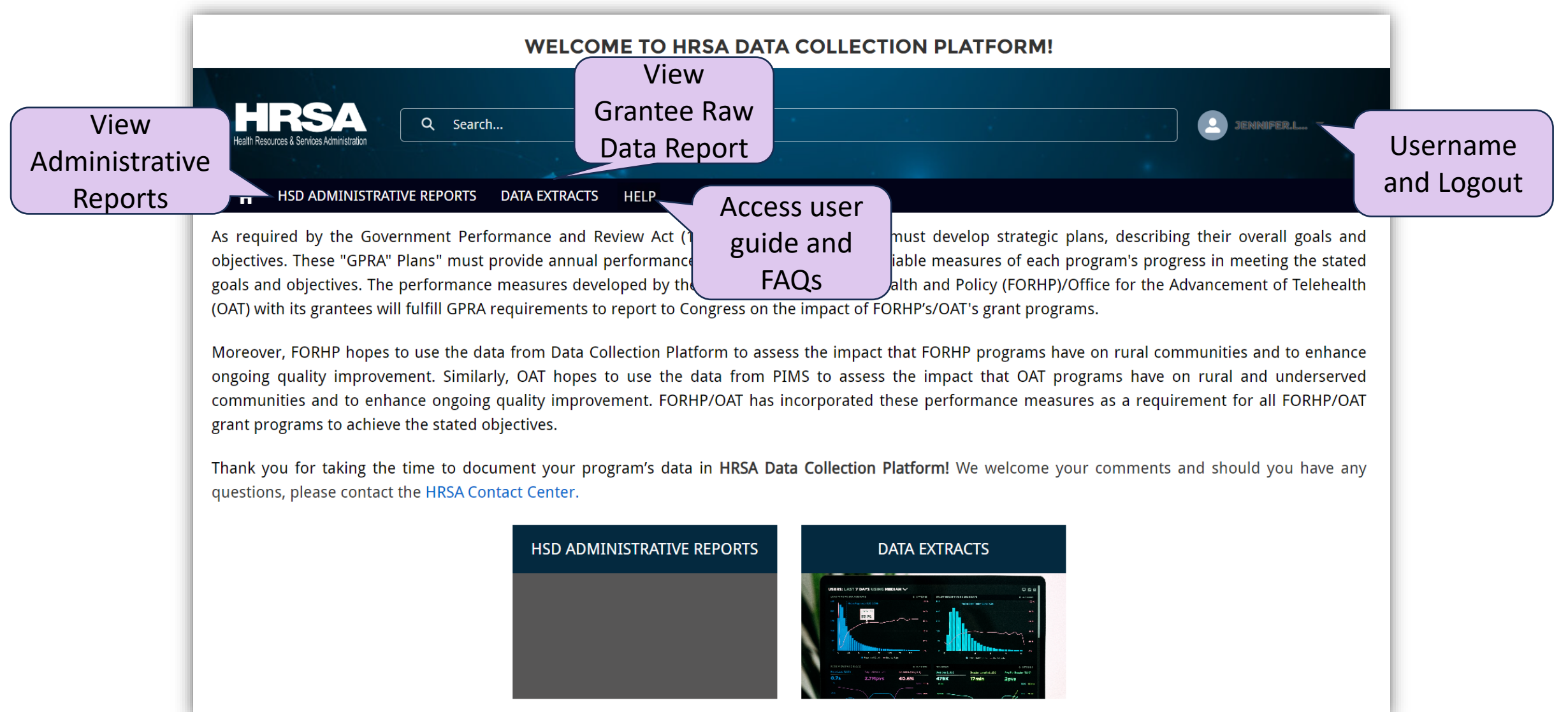

**Health Resources & Services Administration** 

### Demo – Logging in and Homepage

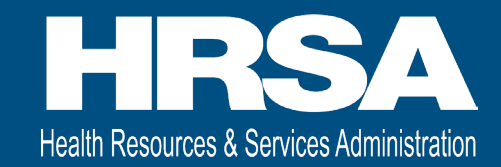

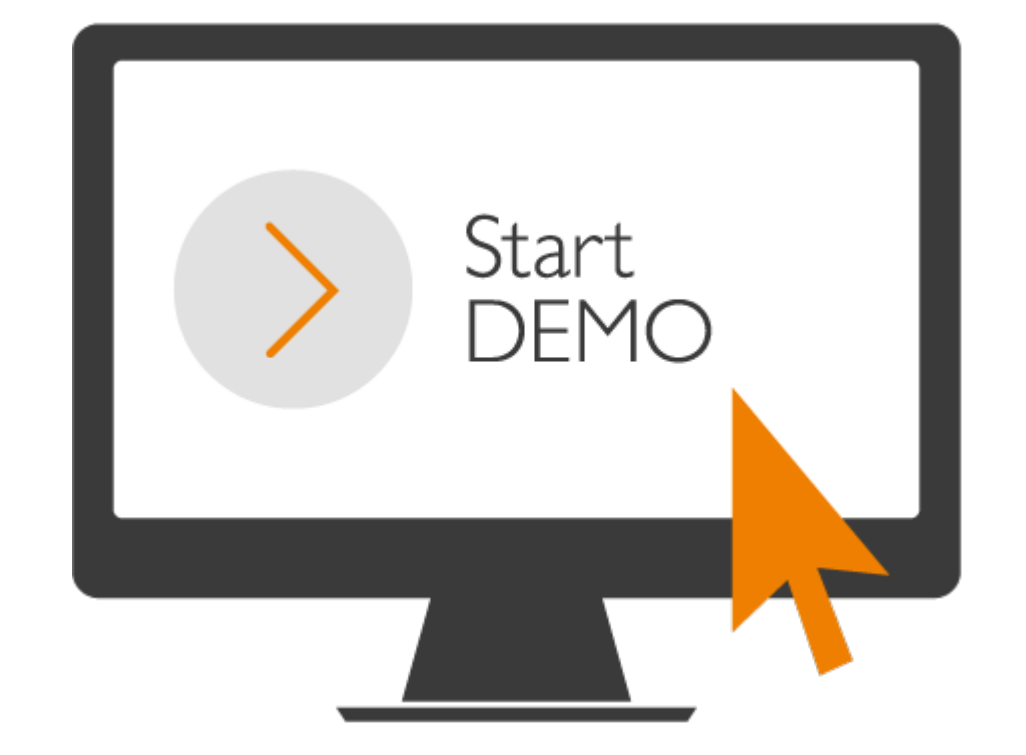

8

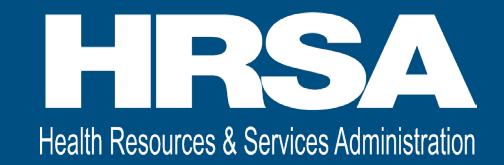

# Completing and Submitting Administrative Reports

### Administrative Report List

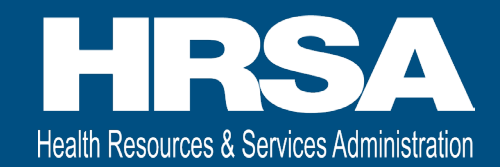

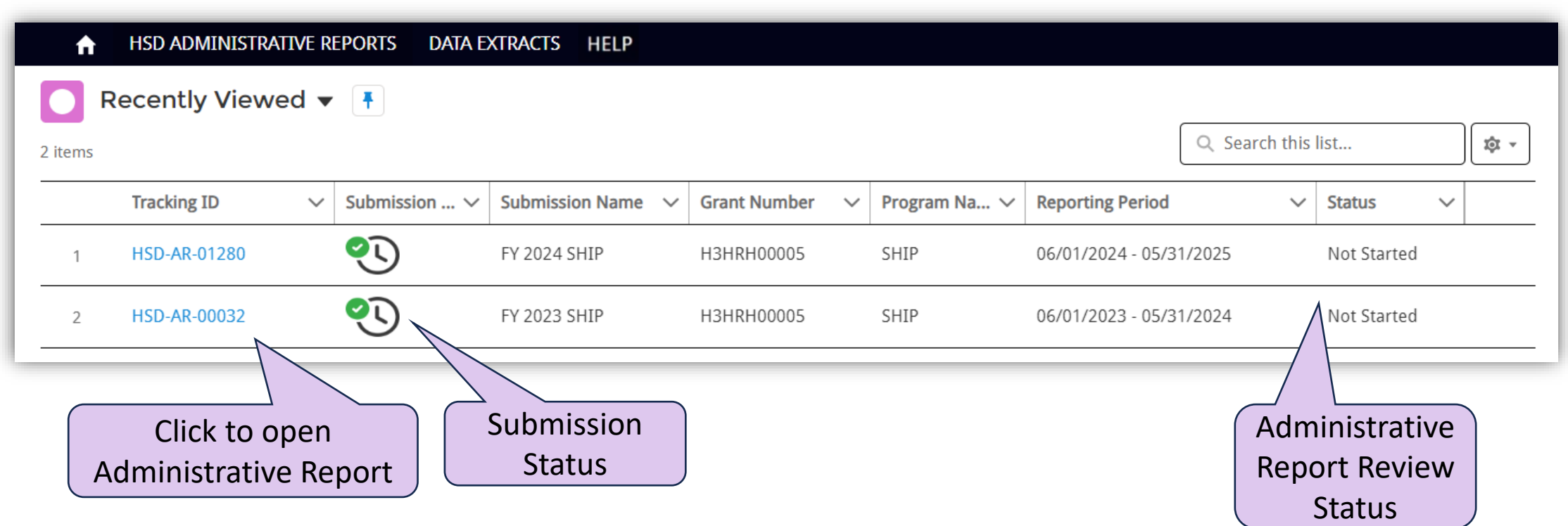

# Administrative Report List Views

- **Health Resources & Services Administration**
- Accepted Reports: HRSA Project Officer (PO) has reviewed for budget & allowable activities and the grantee may proceed with the current year's plan; Accepted status
- Approved Reports: Received HRSA PO approval within 90 days after the project year ends; Approved status
- Change Requested Reports: HRSA PO requested updates; Change Requested status
- In Progress Reports: Grantee has not started or is still entering data; Not Started or In Progress status
- Recently Viewed: Administrative Reports you viewed recently; can be any status
- Submitted Reports: HRSA Grantee Submitted the report and it is being reviewed by the HRSA PO; Submitted status Soarch option

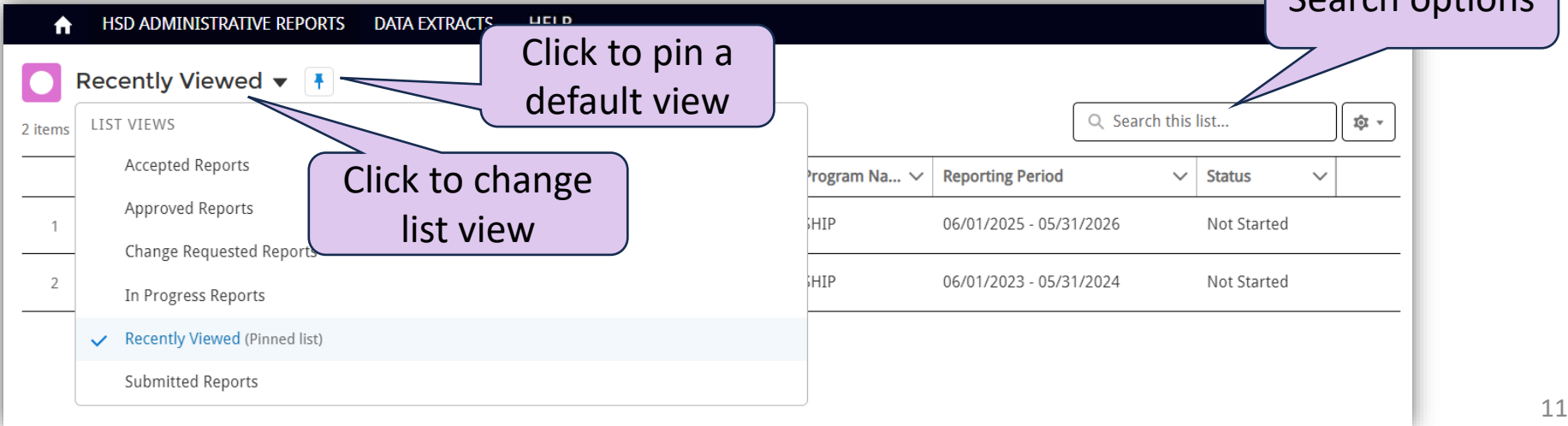

### Administrative Report Navigation

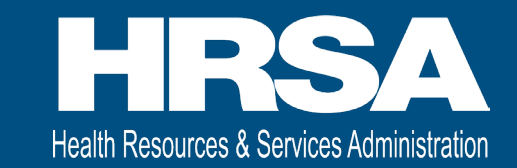

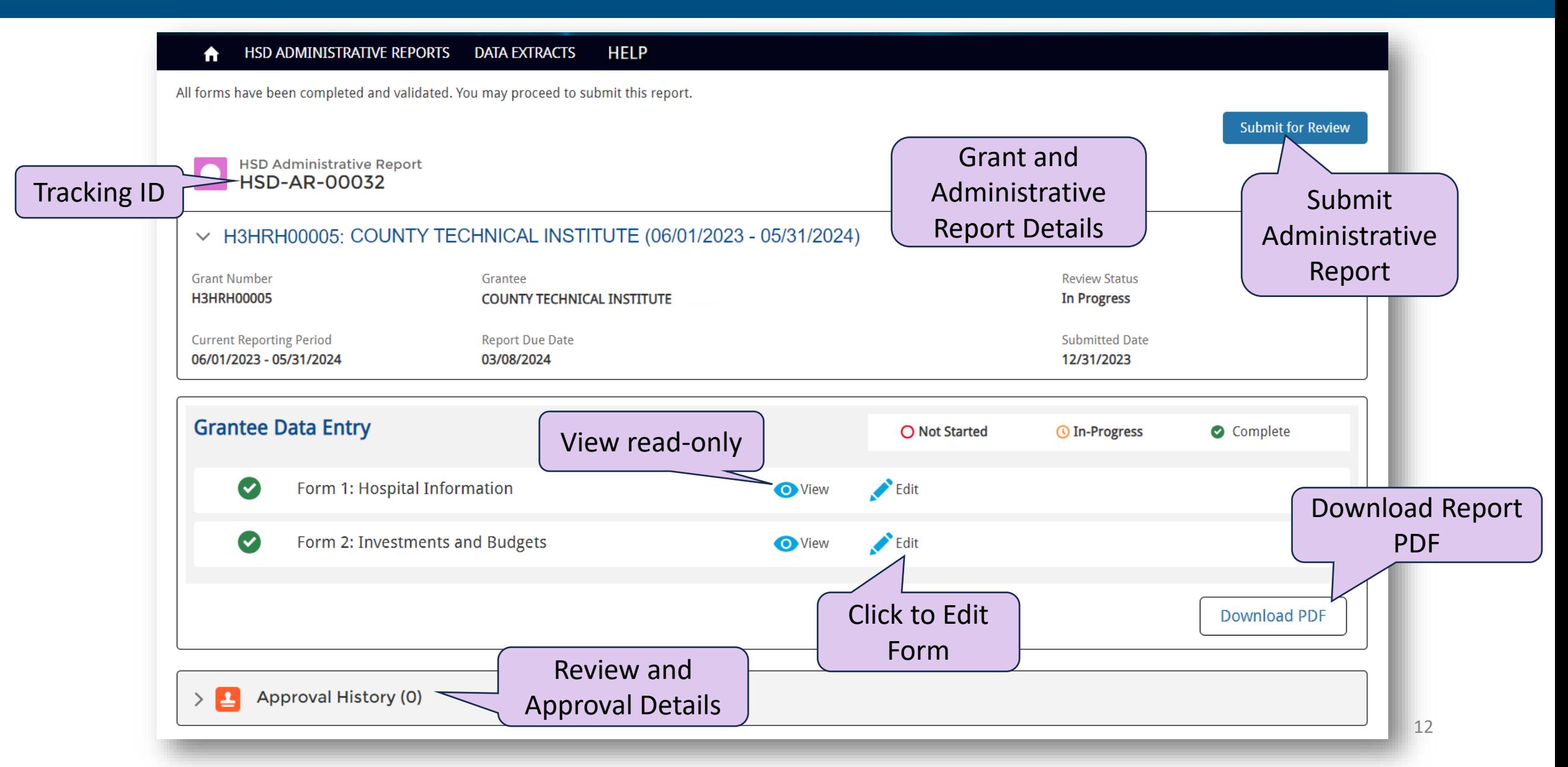

# Begin Administrative Report

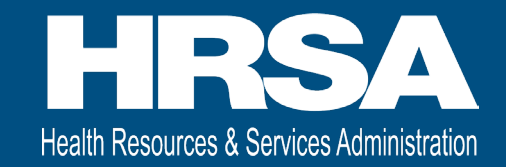

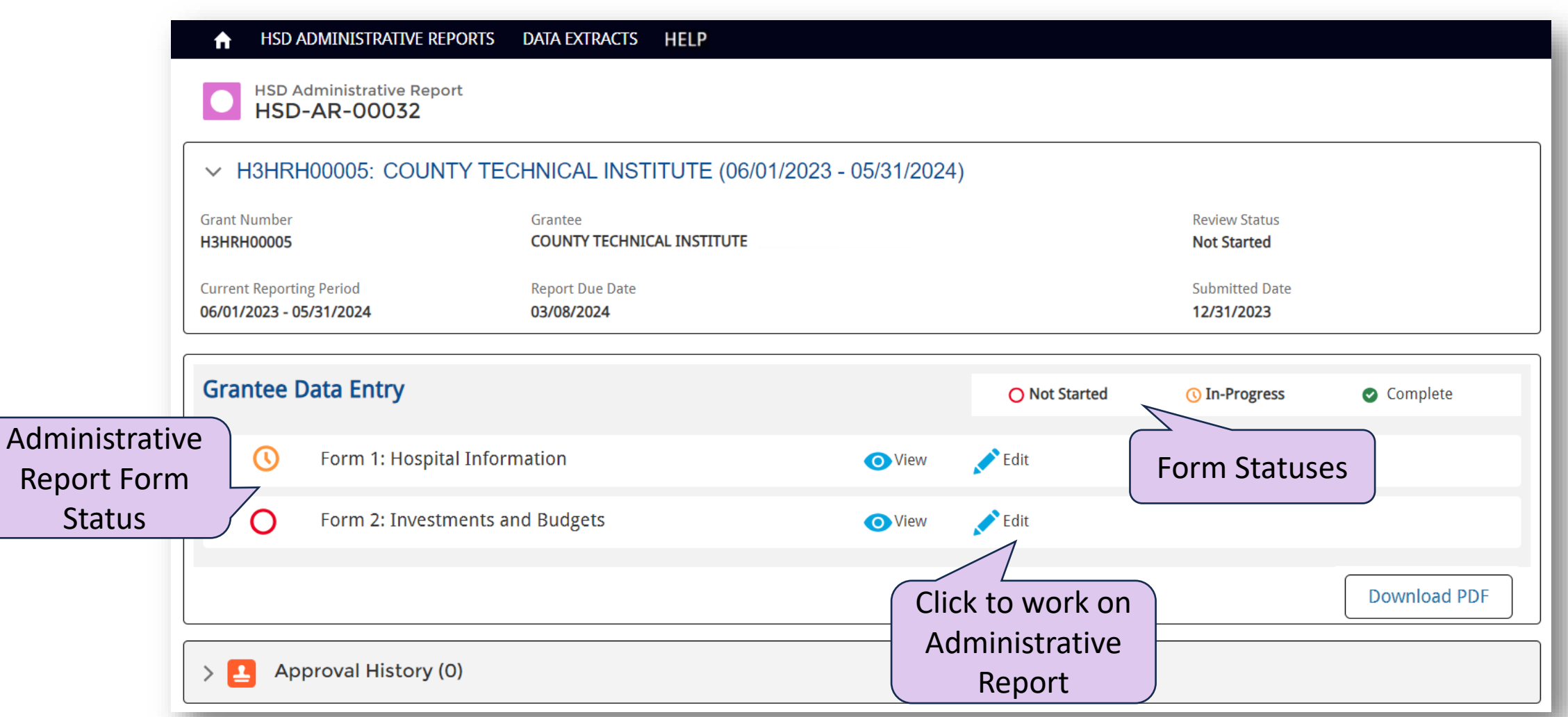

# Form 1 Hospital Information Navigation

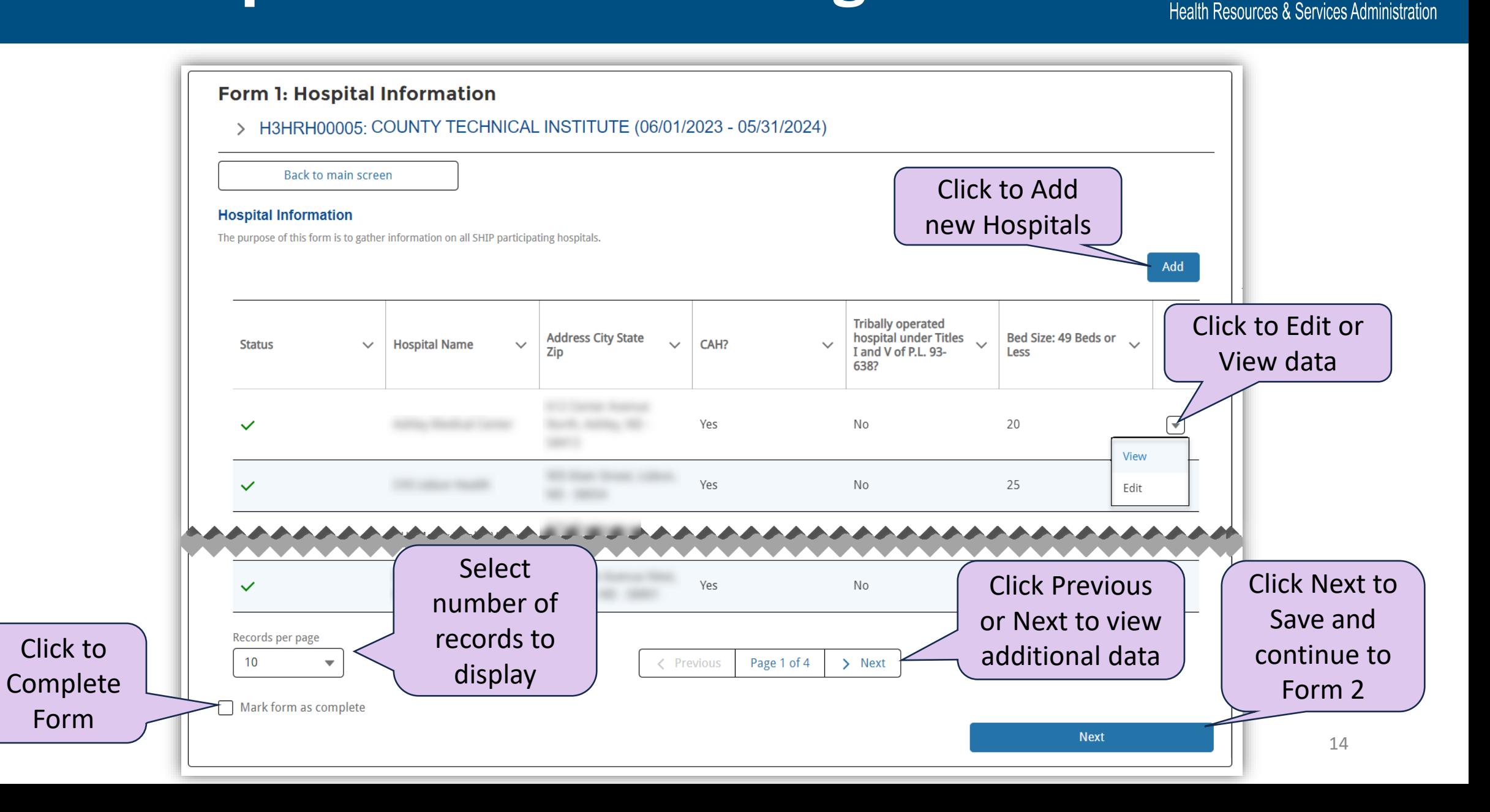

### Add/Edit/View Hospital Information

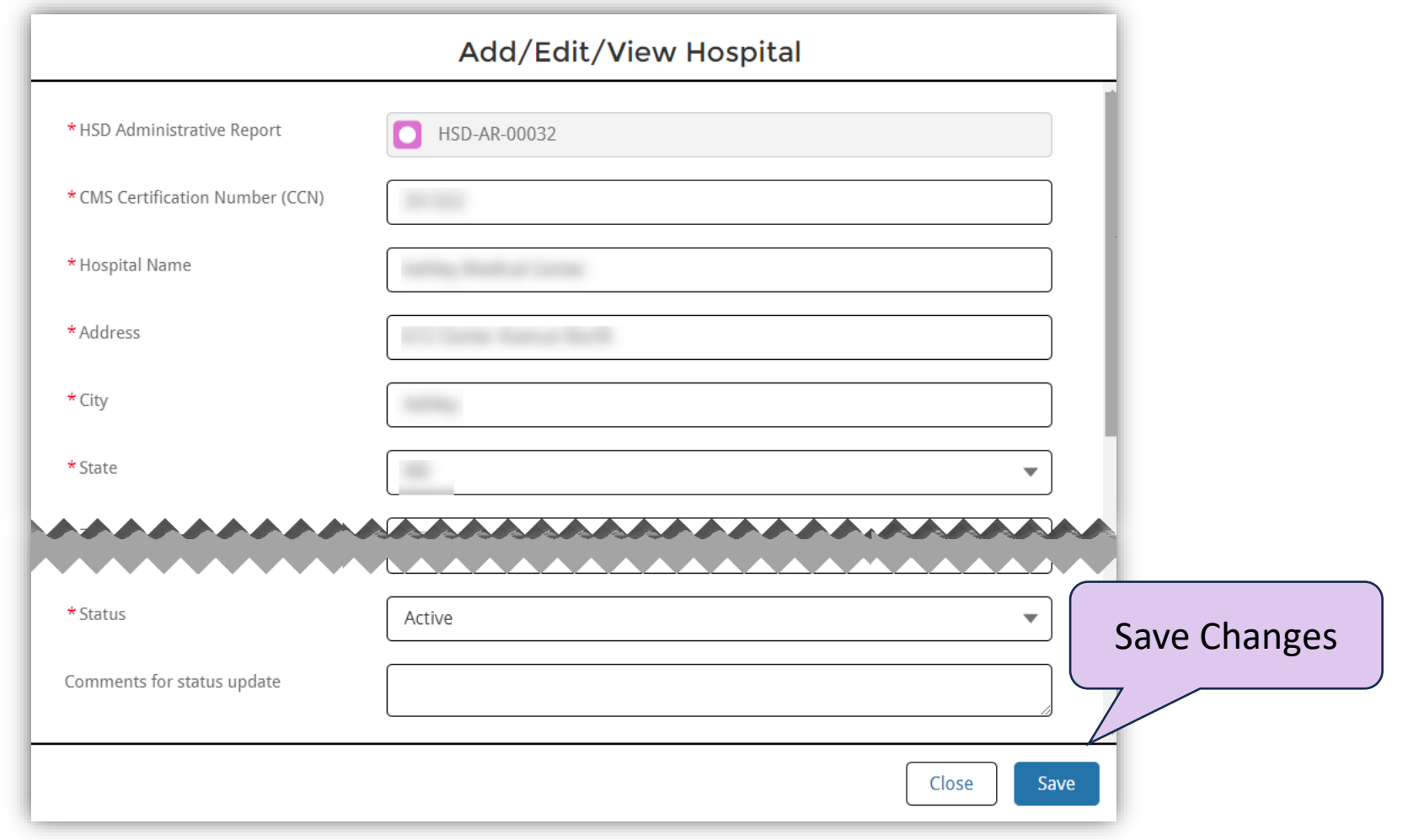

Health Resources & Services Administration

### Form 2 Investments and Budgets

Click to

Form

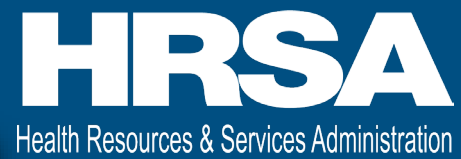

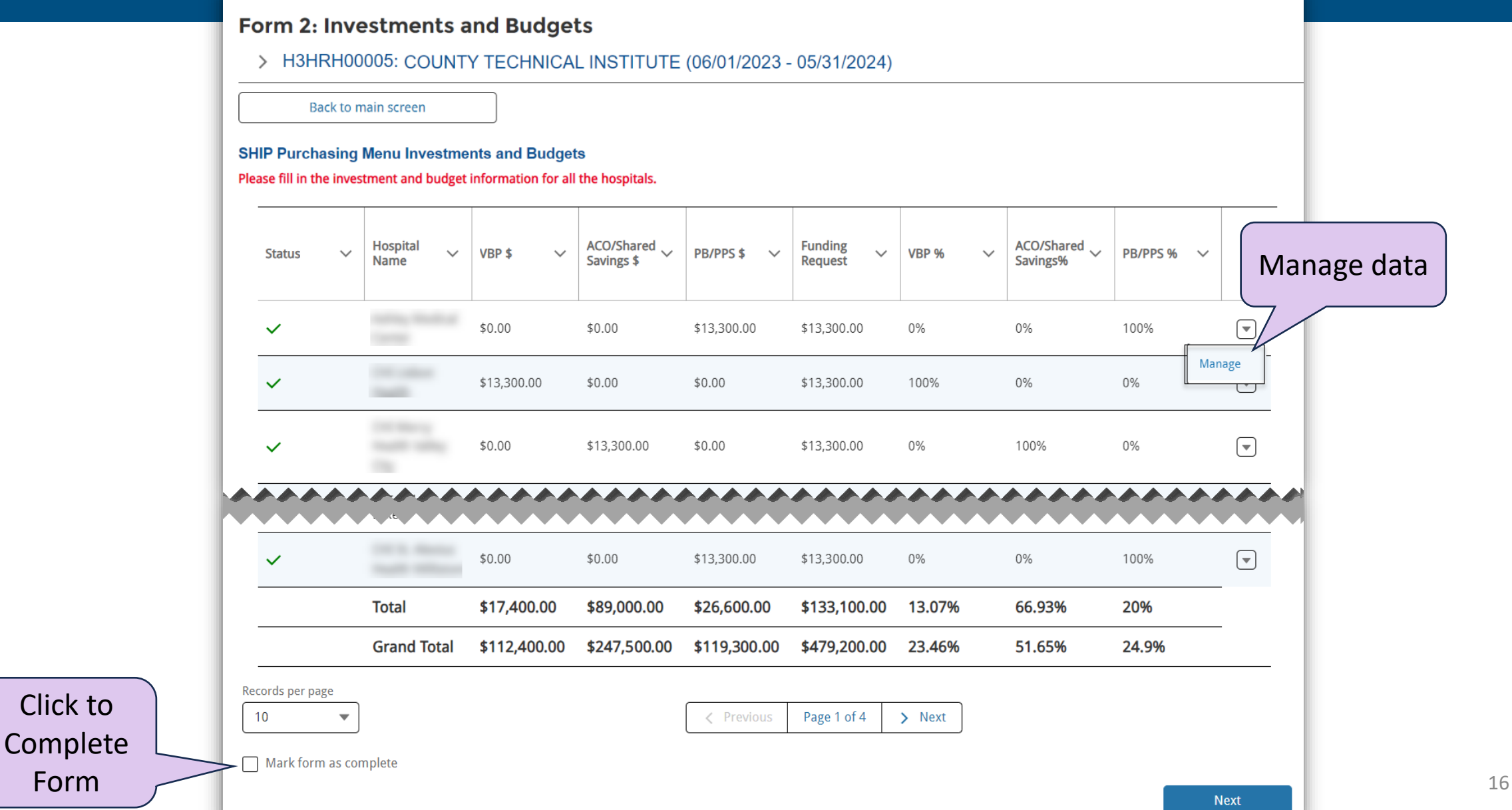

### Manage Investment Data

#### Add SHIP Purchasing Menu Investments and Investment Budget

#### For the upcoming fiscal year:

- . Select the investment/activity under the appropriate category that each hospital will participate in during the upcoming fiscal year. The drop-down box options correspond with the SHIP Allowable Investments guidance whic https://www.ruralcenter.org/resources/grant-guidance-and-reporting-templates
- · Briefly describe the specific activity selected, such as the type of equipment, software, or training.
- · Select "Not Started" as the level of progress for all activities selected.

#### For the current fiscal year:

- · Update the investment/activity under the appropriate category that each hospital participated in during the current fiscal year. The drop-down box options correspond with the SHIP Allowable Investments guidance which can https://www.ruralcenter.org/resources/grant-guidance-and-reporting-templates.
- · Briefly describe the specific activity selected such as the type of equipment, hardware, software, or training.
- · Select the level of progress for the activity selected:
- . None the hospital has abandoned the investment/activity.
- . Not Started the hospital is not yet working on the investment/activity with good faith plans to complete it by the end of the fiscal year.
- A Started the hospital is currently and actively working on the investment/activity with good faith to complete it by the end of the fiscal year.
- · Completed the hospital has fully implemented the selected investment/activity and is able to determine impact.
- . Postponed the hospital was unable to complete the selected investment/activity during the current fiscal year and will in good faith complete it next fiscal year.

#### For the Annual Report:

. Update the investment/activity under the appropriate category that each hospital participated in during the previous fiscal year. The drop-down box options correspond with the SHIP Allowable Investments guidance which ca https://www.ruralcenter.org/resources/grant-guidance-and-reporting-templates.

- · Briefly describe the specific activity selected, such as the type of equipment, software, or training.
- 

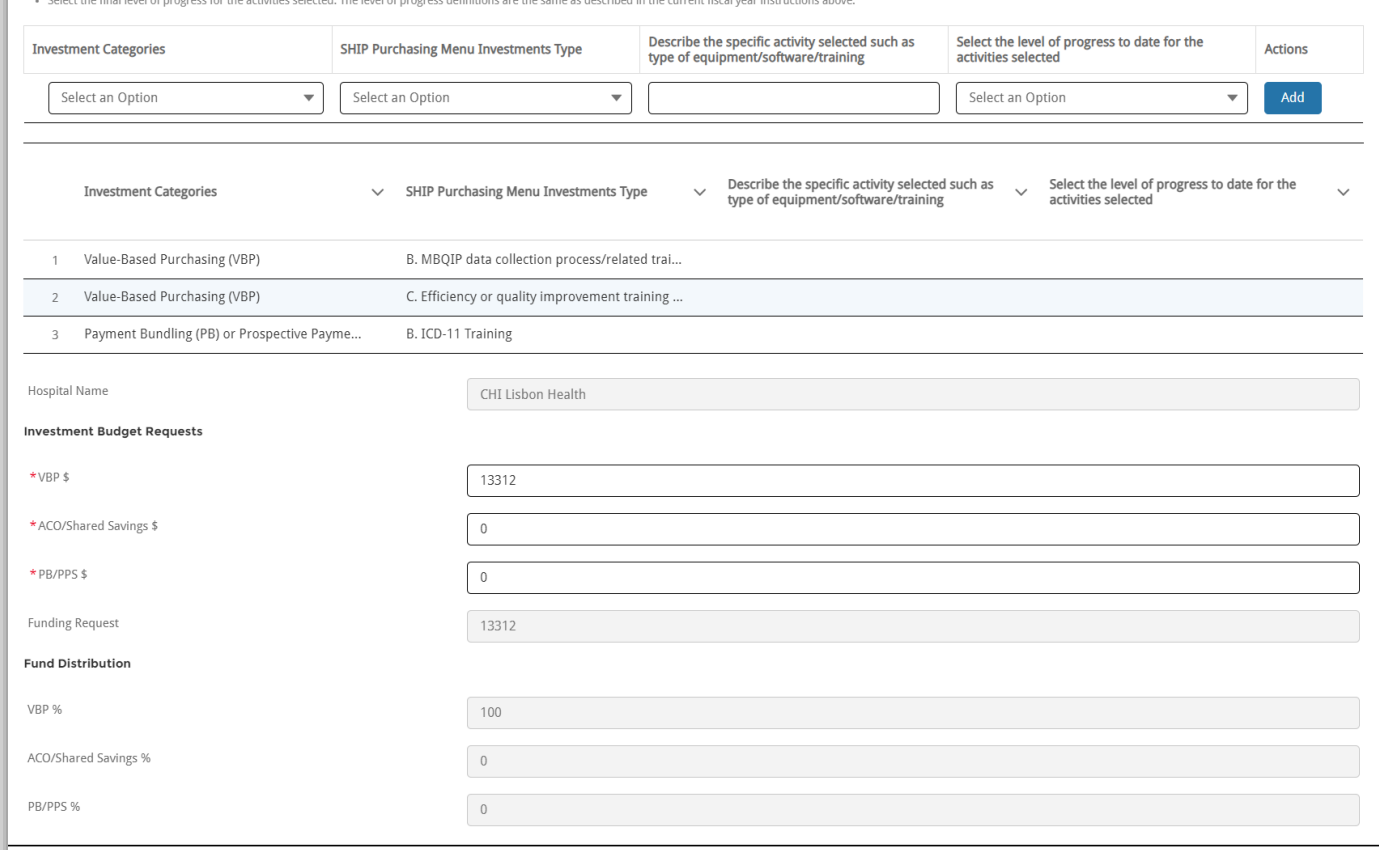

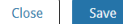

### **SHIP Purchasing Menu Investments and** Investment Budget Instructions

# **Health Resources & Services Administration**

#### Add SHIP Purchasing Menu Investments and Investment Budget

#### For the upcoming fiscal year:

- . Select the investment/activity under the appropriate category that each hospital will participate in during the upcoming fiscal year. The drop-down box options correspond with the SHIP Allowable Investments guidance whic https://www.ruralcenter.org/resources/grant-guidance-and-reporting-templates.
- . Briefly describe the specific activity selected, such as the type of equipment, software, or training.
- . Select "Not Started" as the level of progress for all activities selected.

#### For the current fiscal year:

- . Update the investment/activity under the appropriate category that each hospital participated in during the current fiscal year. The drop-down box options correspond with the SHIP Allowable Investments guidance which can https://www.ruralcenter.org/resources/grant-guidance-and-reporting-templates.
- . Briefly describe the specific activity selected such as the type of equipment, hardware, software, or training.
- . Select the level of progress for the activity selected:
	- . None the hospital has abandoned the investment/activity.
	- . Not Started the hospital is not yet working on the investment/activity with good faith plans to complete it by the end of the fiscal year.
	- Started the hospital is currently and actively working on the investment/activity with good faith to complete it by the end of the fiscal year.
	- . Completed the hospital has fully implemented the selected investment/activity and is able to determine impact.
	- . Postponed the hospital was unable to complete the selected investment/activity during the current fiscal year and will in good faith complete it next fiscal year.

#### For the Annual Report:

- . Update the investment/activity under the appropriate category that each hospital participated in during the previous fiscal year. The drop-down box options correspond with the SHIP Allowable Investments guidance which ca https://www.ruralcenter.org/resources/grant-guidance-and-reporting-templates.
- · Briefly describe the specific activity selected, such as the type of equipment, software, or training.
- . Select the final level of progress for the activities selected. The level of progress definitions are the same as described in the current fiscal year instructions above.

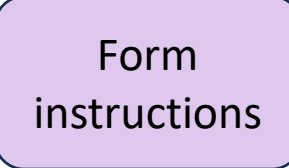

### Investment Data Section

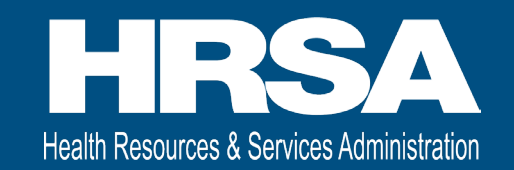

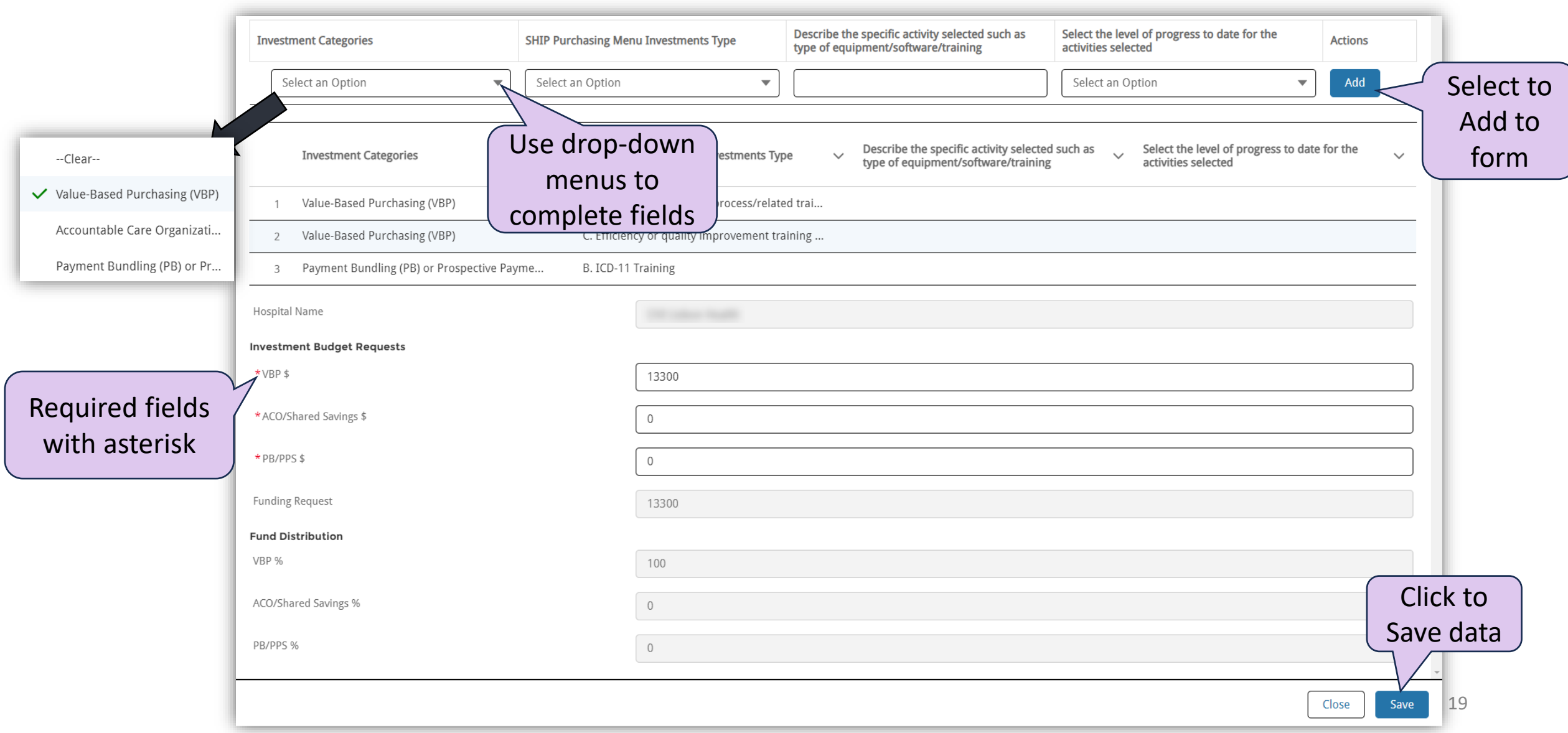

### Submit Administrative Report – Initial Review

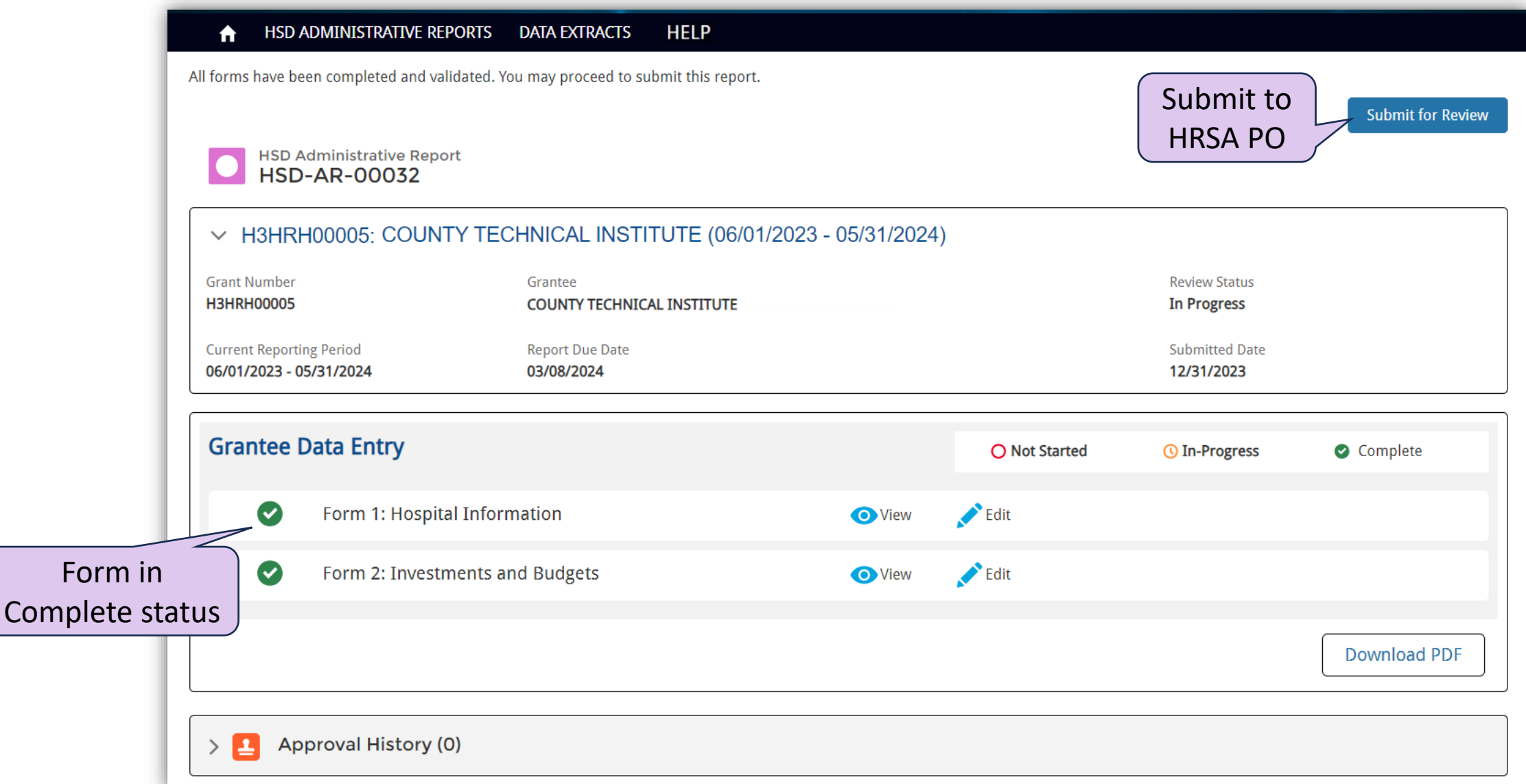

Health Resources & Services Administration

# Submit Confirmation and Status

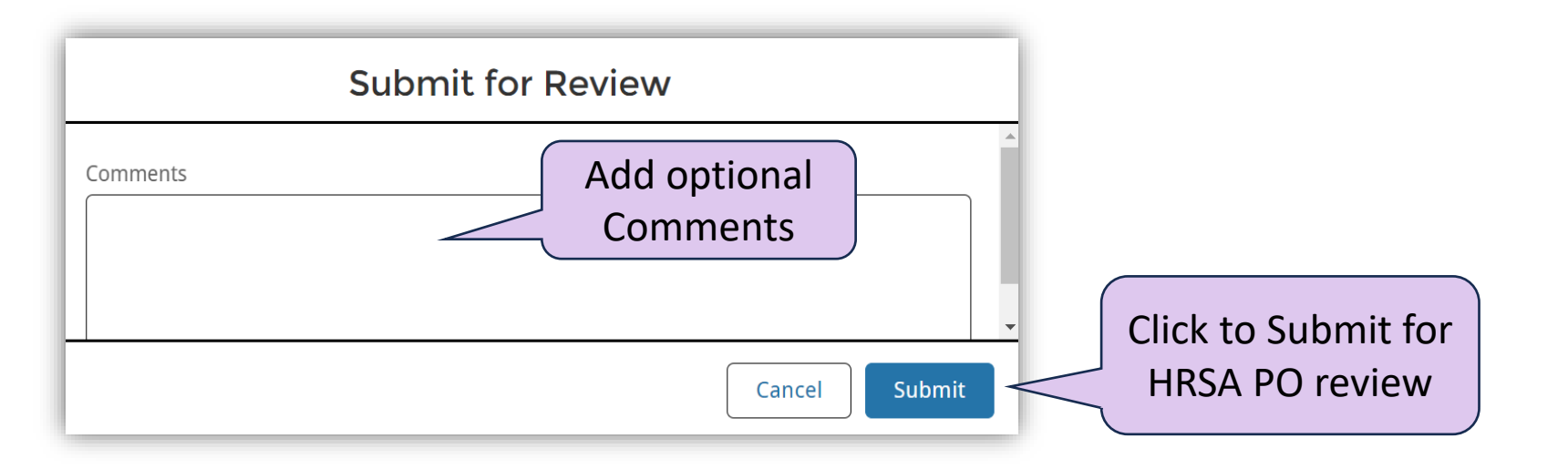

#### After Submitting for Approval…

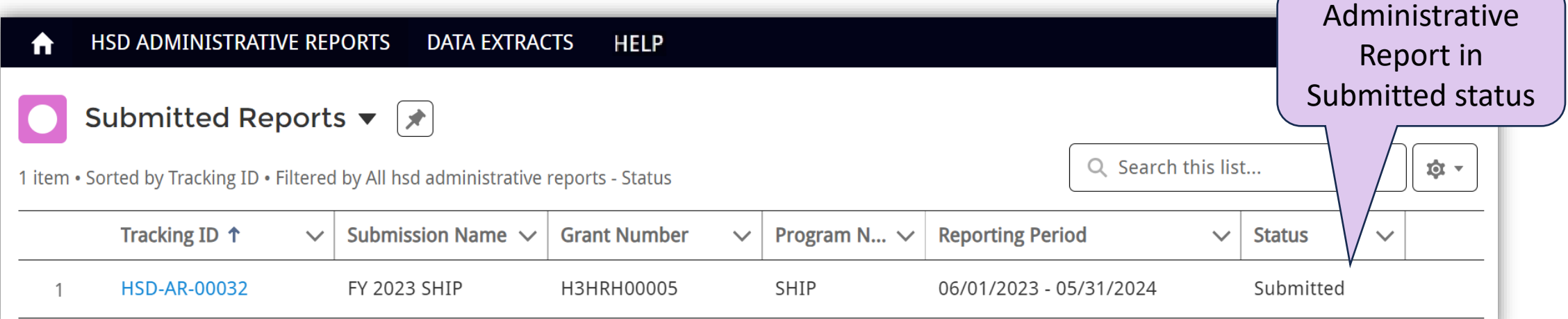

Health Resources & Services Administration

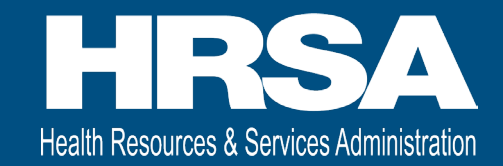

### Approval History and Accepted & Approved Reports

### Approval History

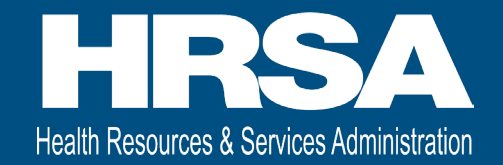

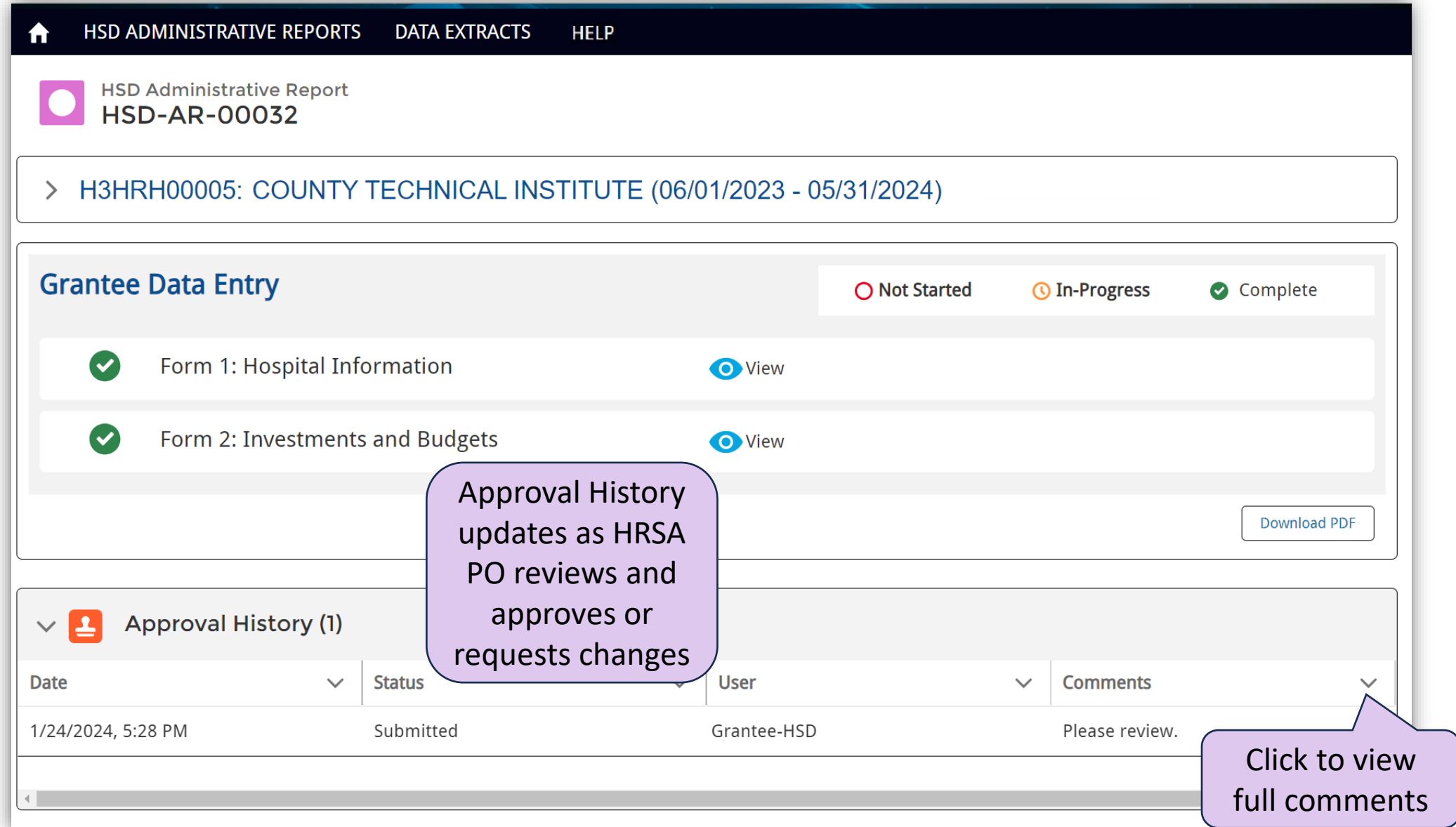

23

### Accepted Administrative Reports

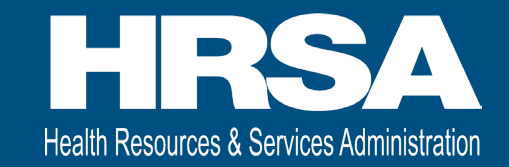

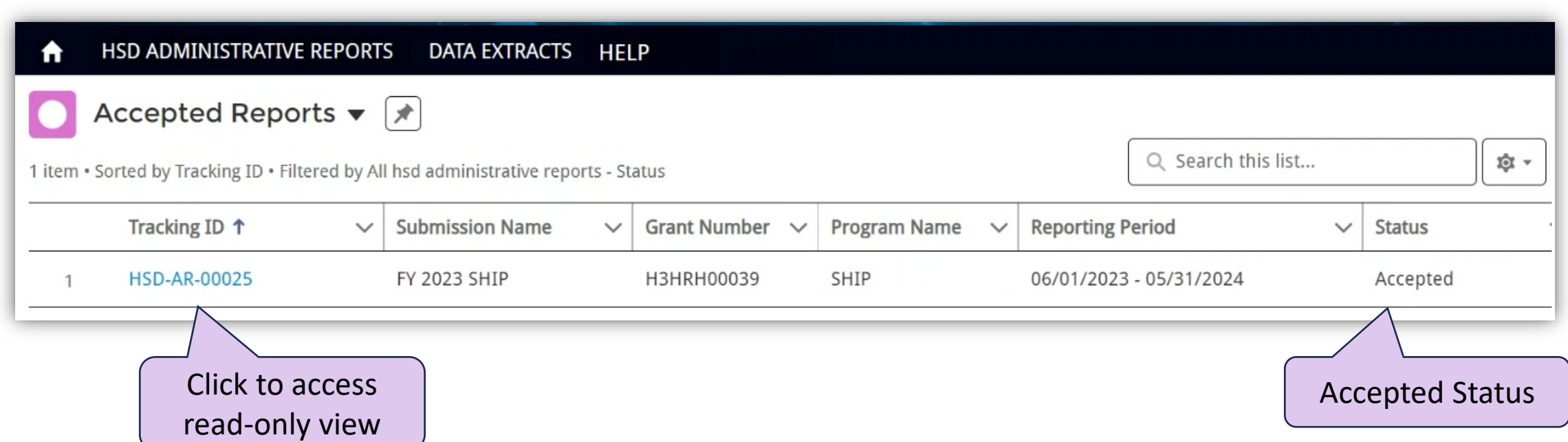

### Updated Due Date and Submit for Final Review

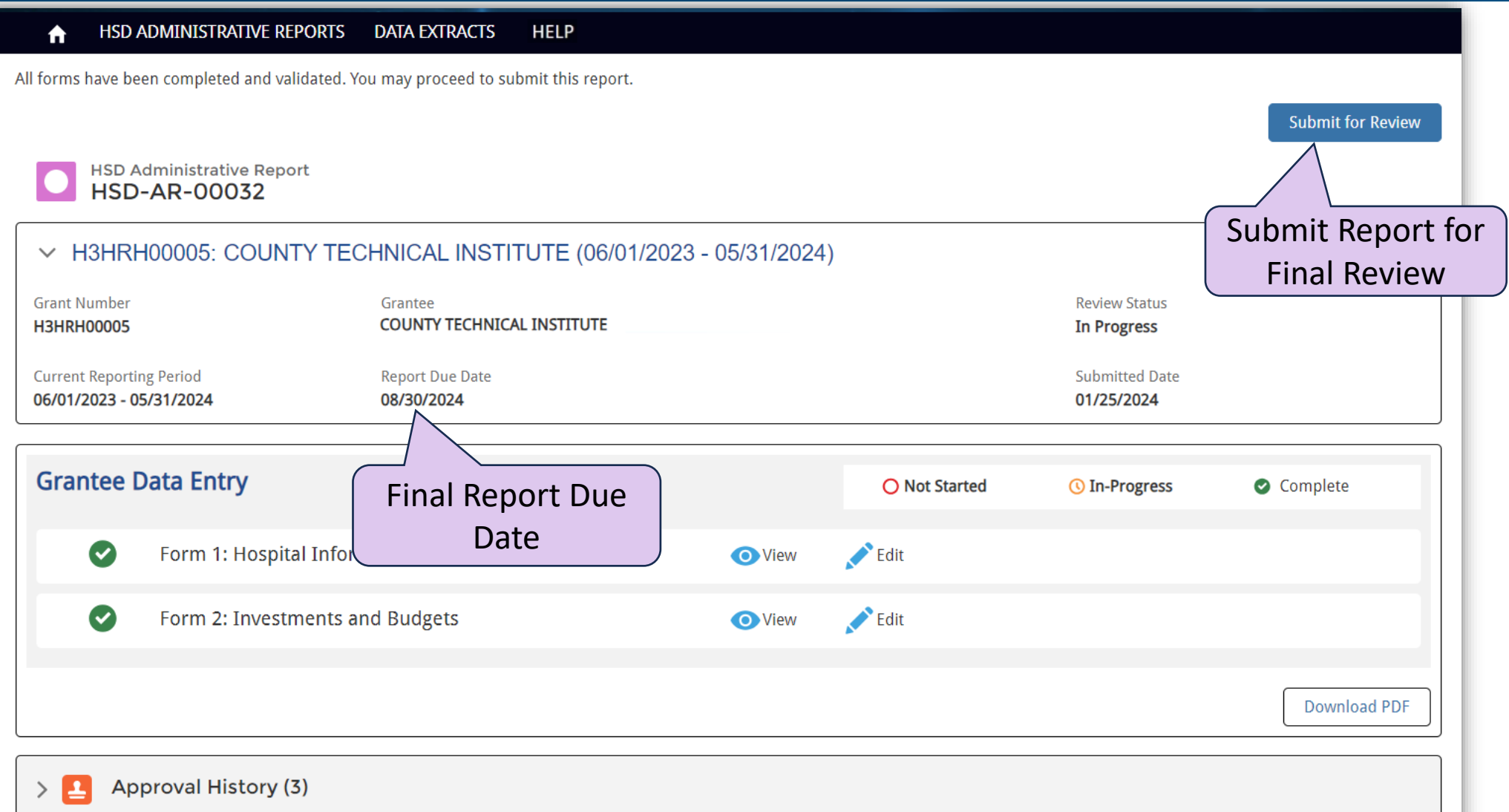

Health Resources & Services Administration

### Approved Administrative Reports

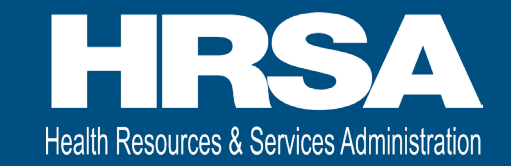

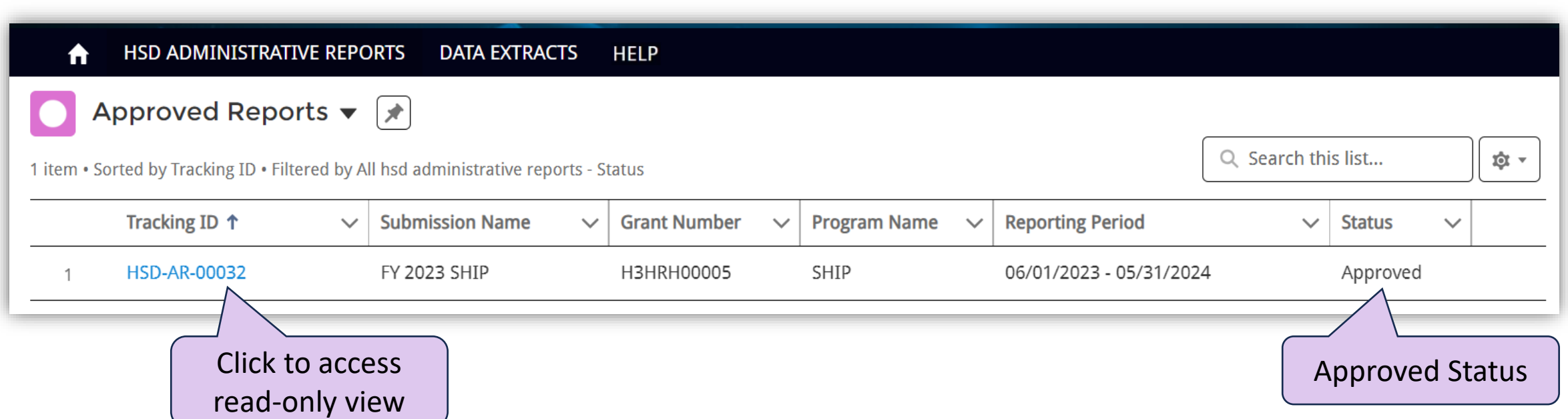

26

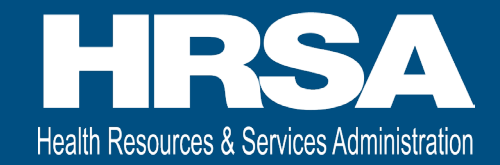

### Change Requests

### Change Requested Reports

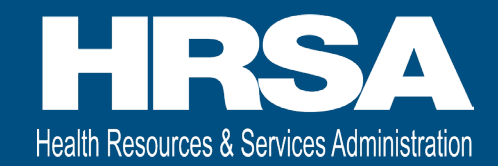

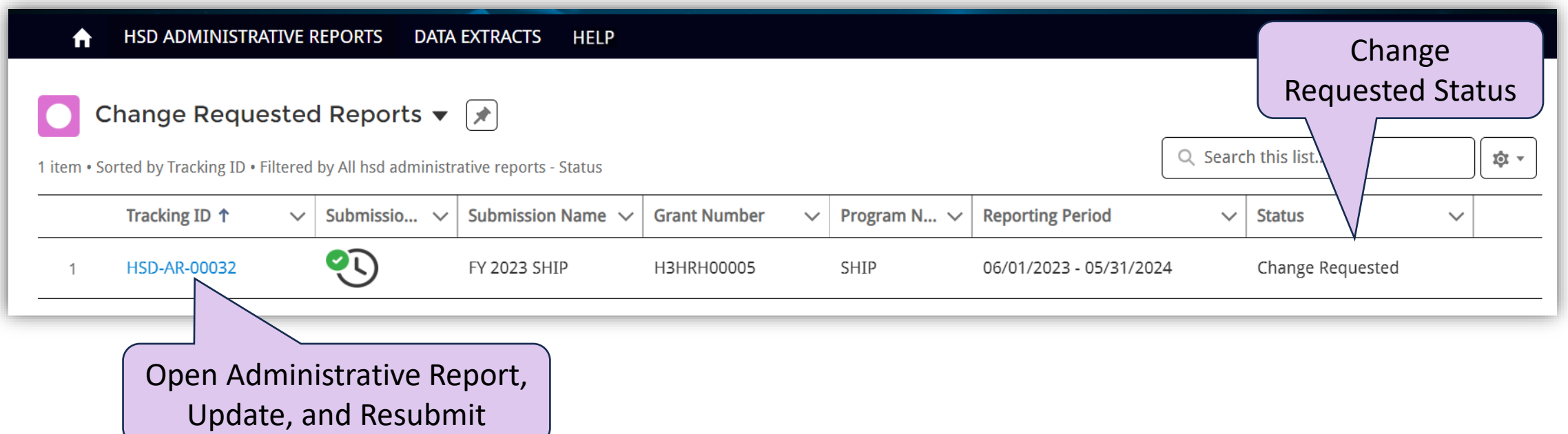

### Change Request Comments

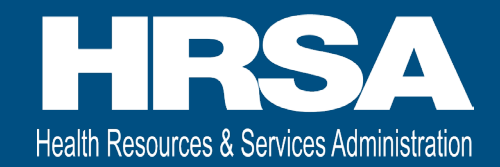

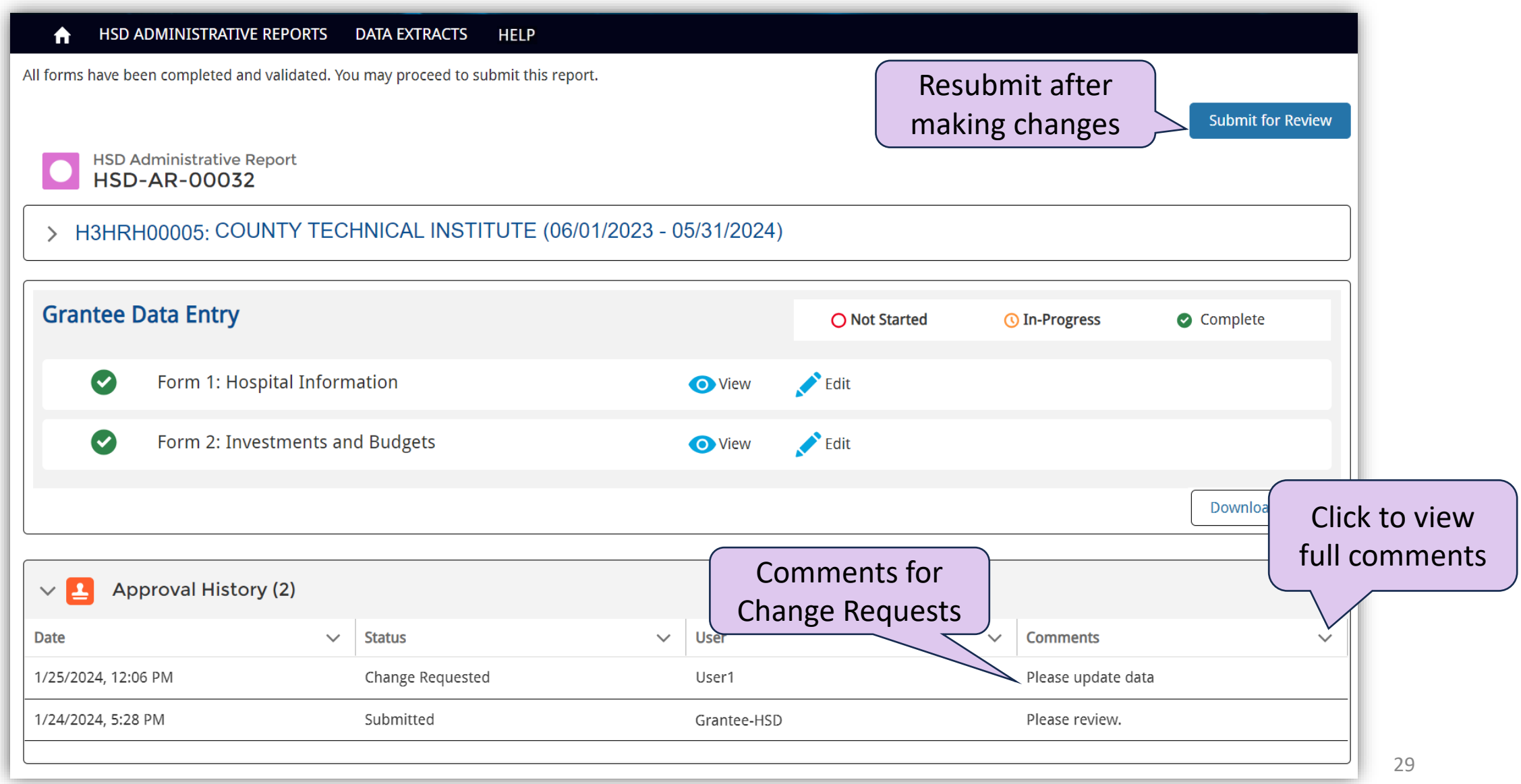

### Demo – Completing and Submitting Reports

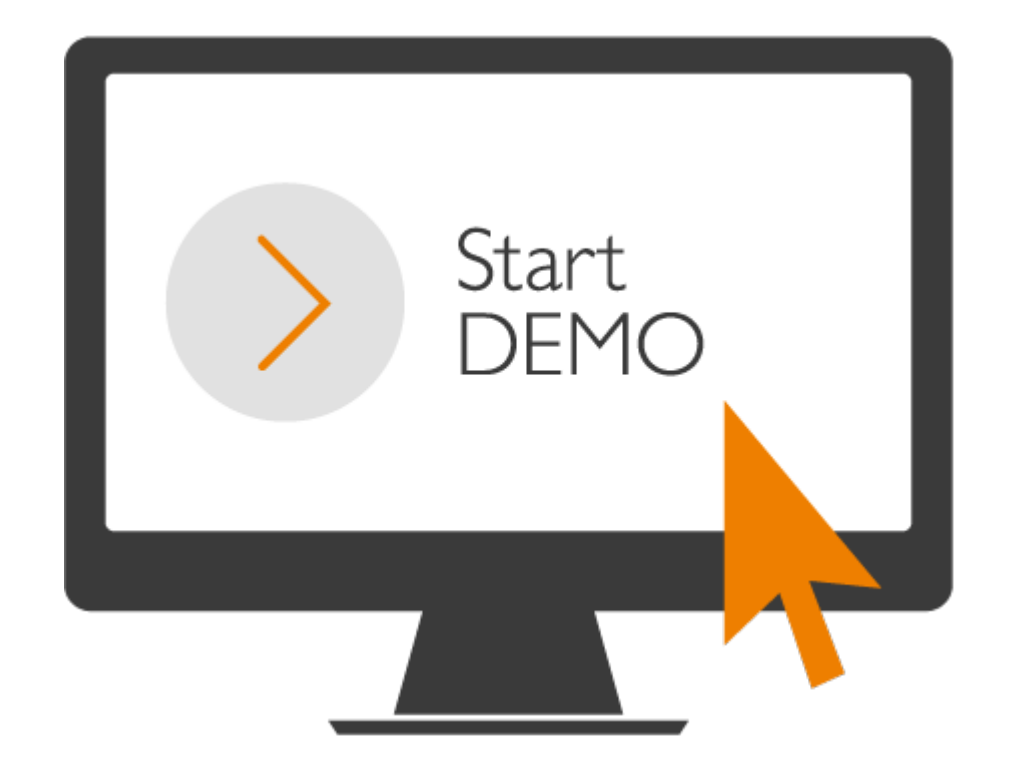

Health Resources & Services Administration

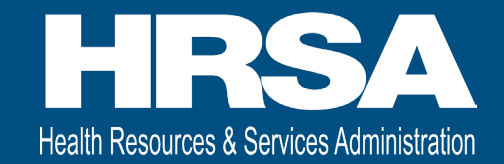

### Grantee Raw Data Report

### Reports

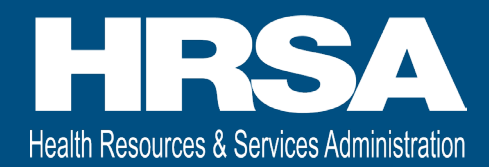

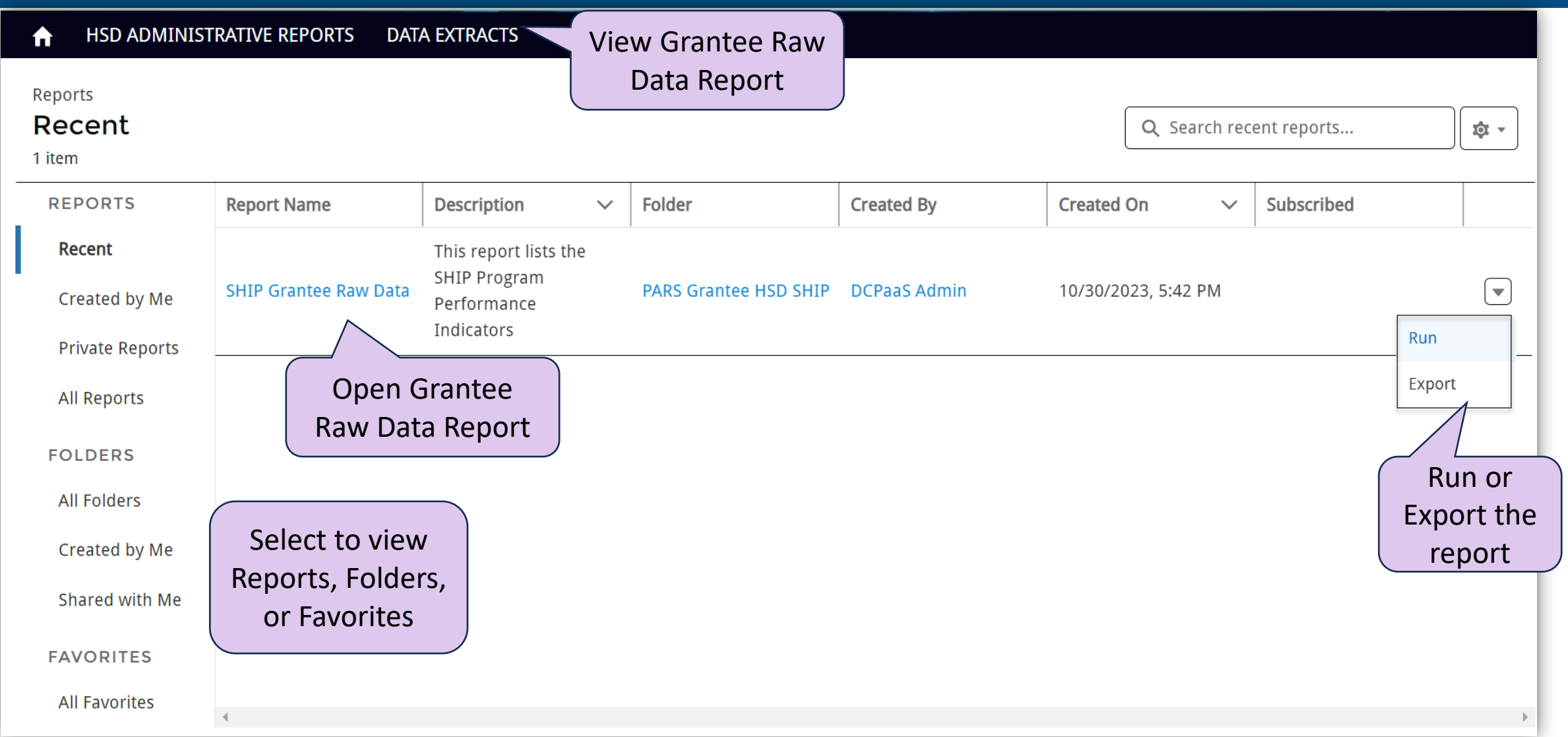

### Grantee Raw Data Report Page

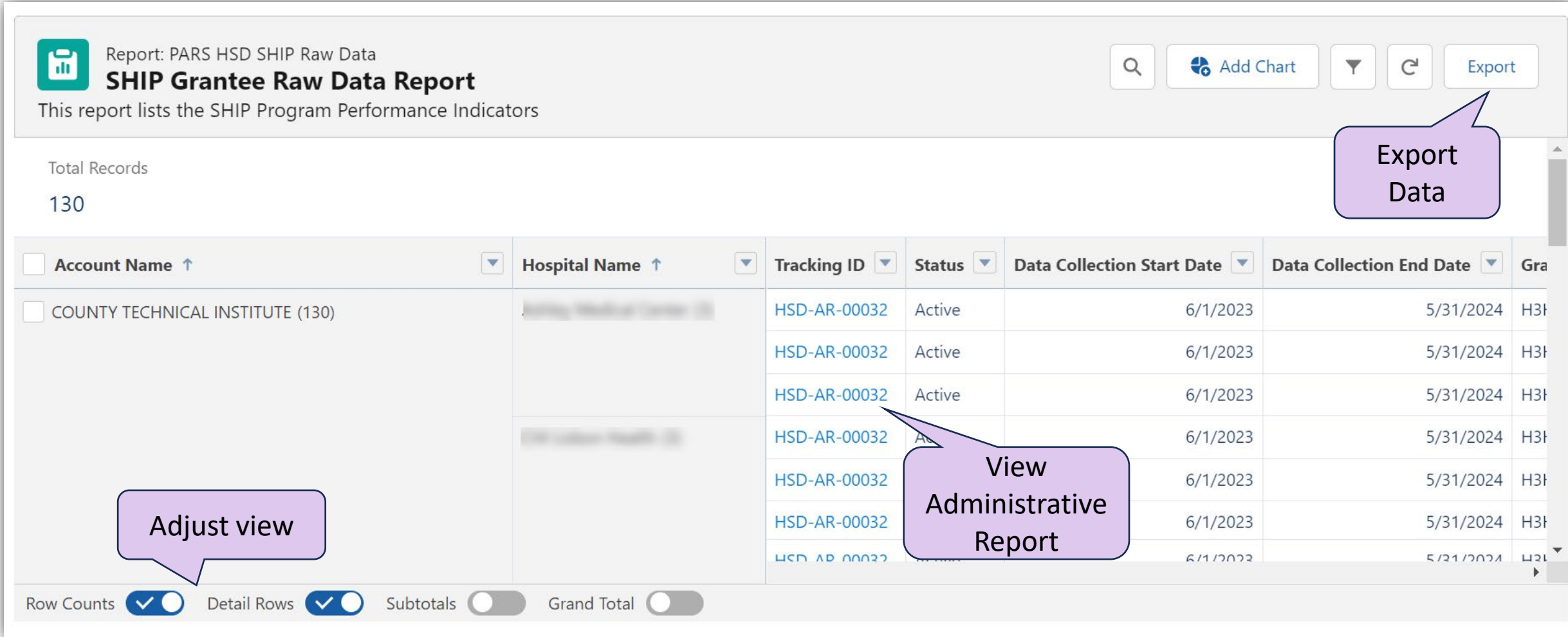

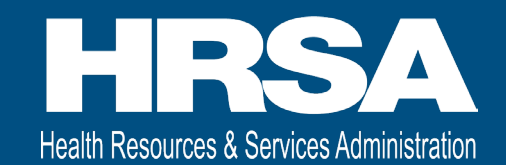

# Exporting Reports

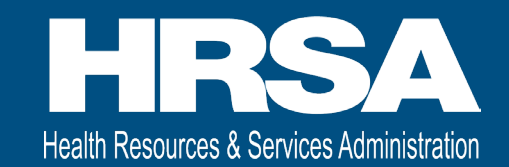

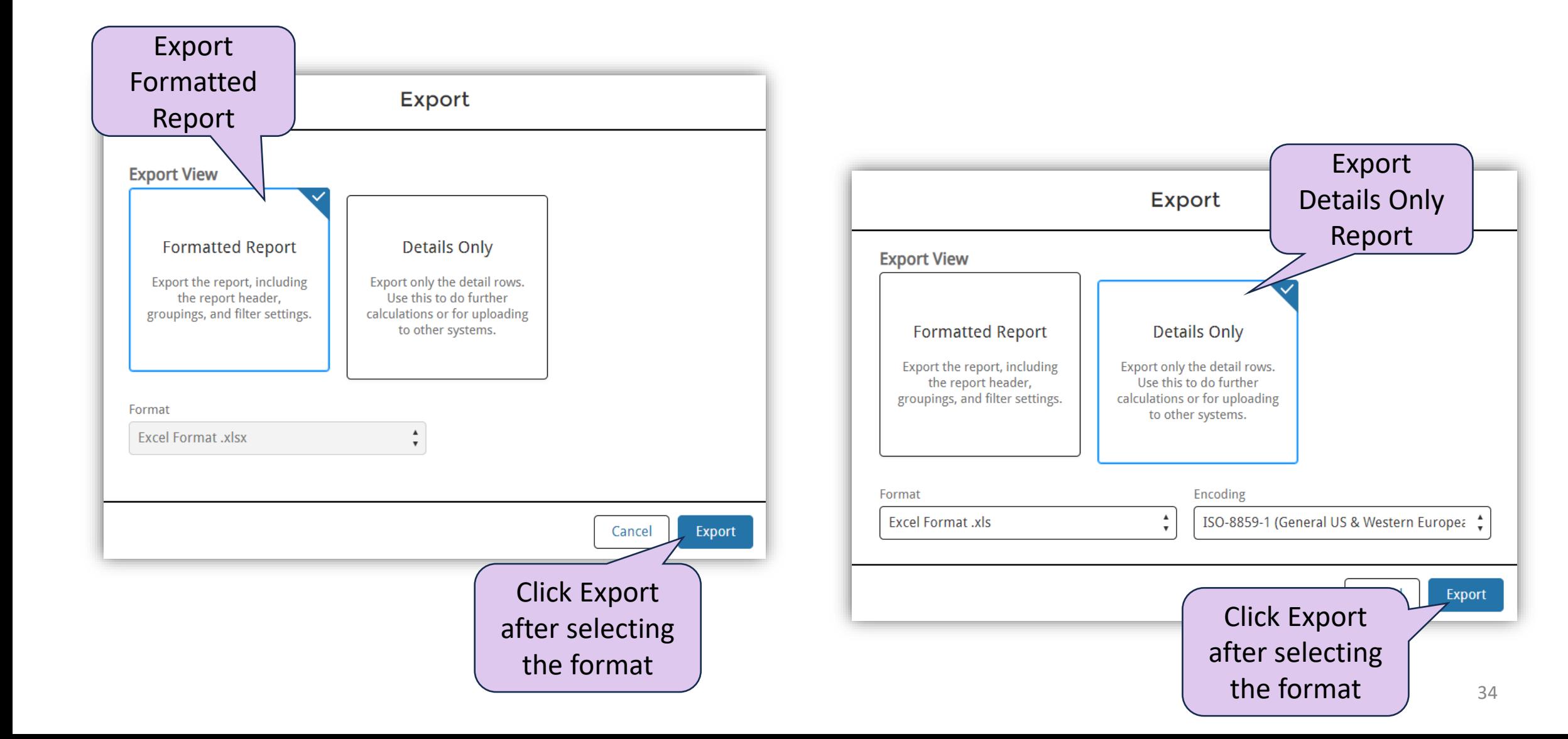

### Demo – Grantee Raw Data Report

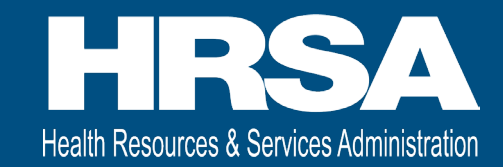

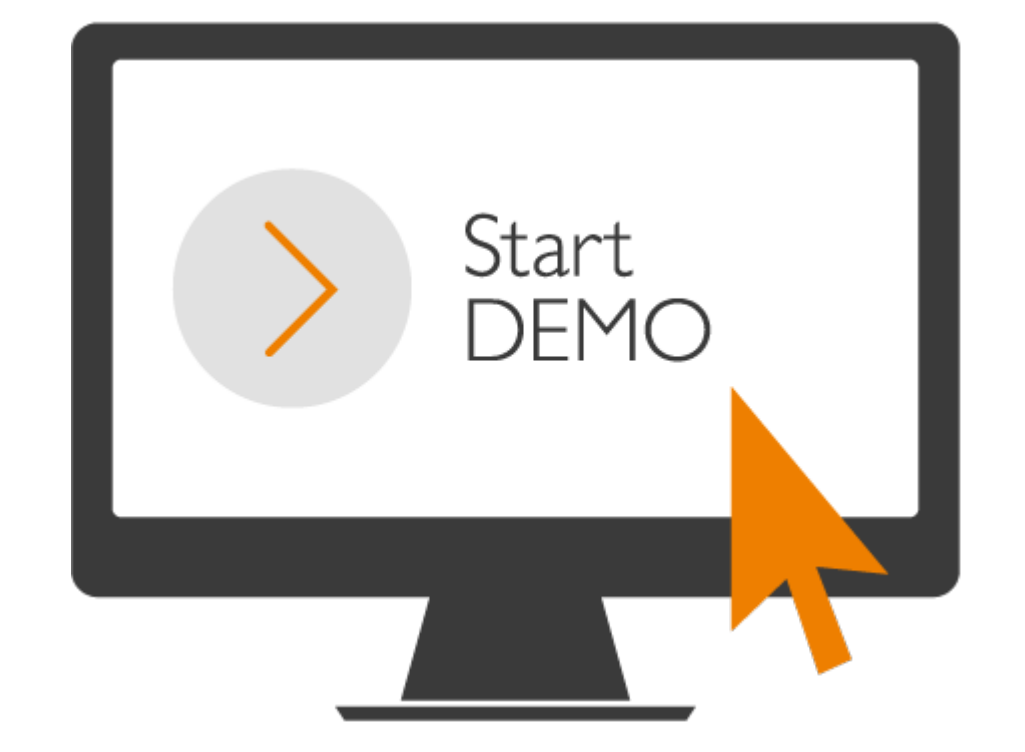

35

# Important Reminders!

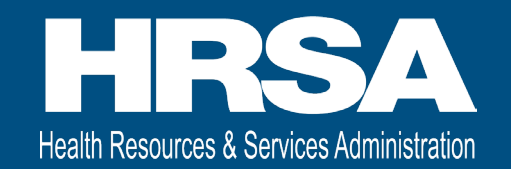

- The data does not autosave. Be sure to click Save on each page to save your work.
- The system times out after 15 minutes of inactivity, and you will lose any data not saved.
- Required fields are indicated with an asterisk (\*).
- Validations are built into most of the entry fields
- After a HRSA PO request changes, you must resubmit the report for the HRSA PO to review again.

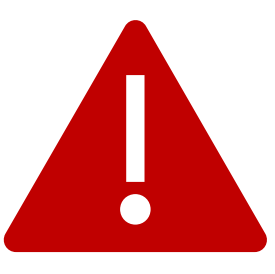

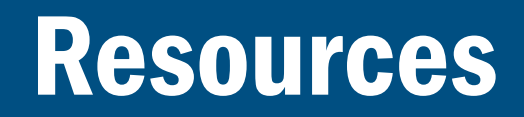

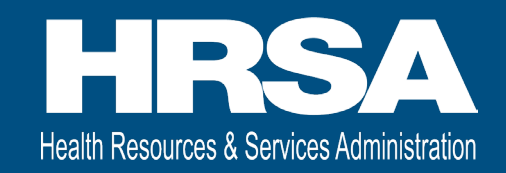

- Step by Step User Guides
- FAQs
- Login.gov Customer Support Team oQuestions related to logging into the HRSA Data Collection Platform o<https://login.gov/contact/>
- HRSA Customer Support Team
	- oQuestions related to your administrative report

o877-464-4772 or<https://hrsa.my.salesforce-sites.com/EHBExternalForm>

• HRSA Project Officer (PO)

oQuestions about your grant or the data needed for the administrative report o<https://www.hrsa.gov/rural-health/grants/rural-hospitals/project-officers>

# **Questions**

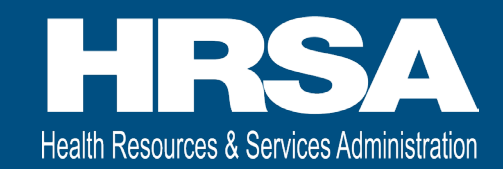

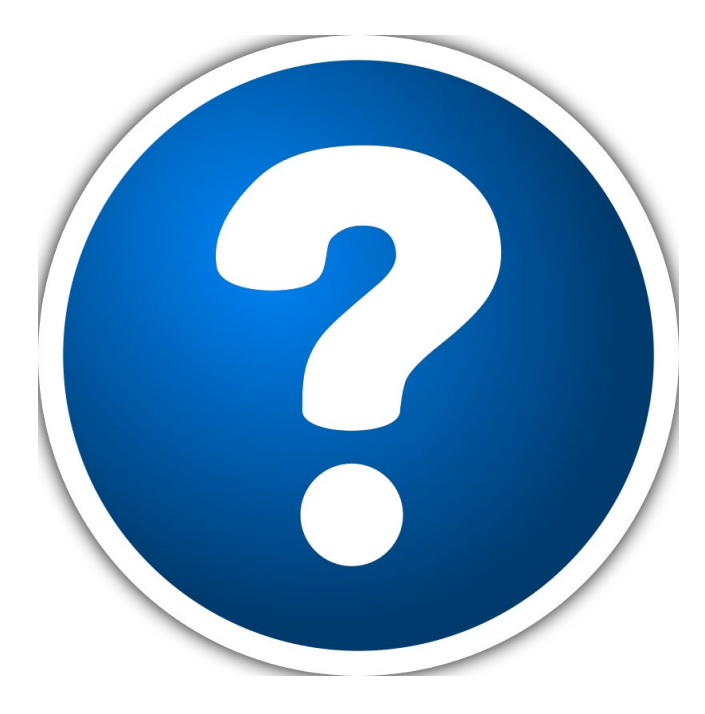